### STARTING AUG. 1ST

## how to:

# REGISTER TO PAY ONLINE OR VIEW YOUR BILL ONLINE

#### Step 1.

On your first visit, click on "Register Now" on the right. On future visits, you can log in with your credentials with the fields to the left.

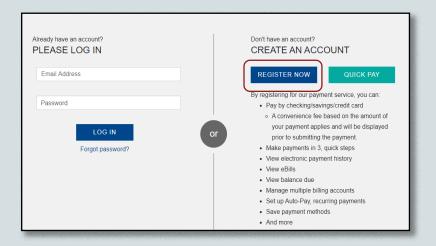

#### Step 2.

Enter your last name & customer ID and click "Search." Click "Register and make a payment" from the results that populate below.

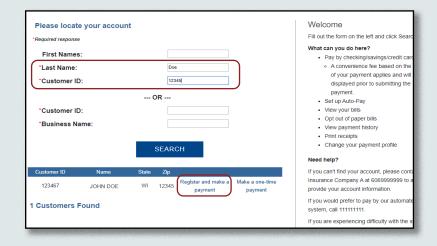

#### Step 3.

Fill out the requested info and click "Save." Congrats! You're now registered to make a payment or view your bills.

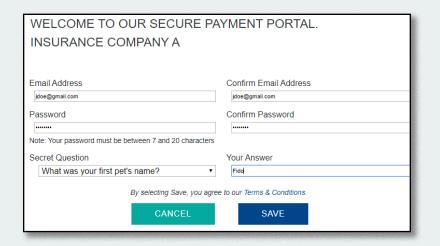

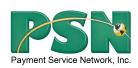

Note - If you have any questions on registering or viewing your bills online, please call PSN at 866-917-7368. If you have questions regarding the amount of your bill or your account number, please contact your utility office directly.